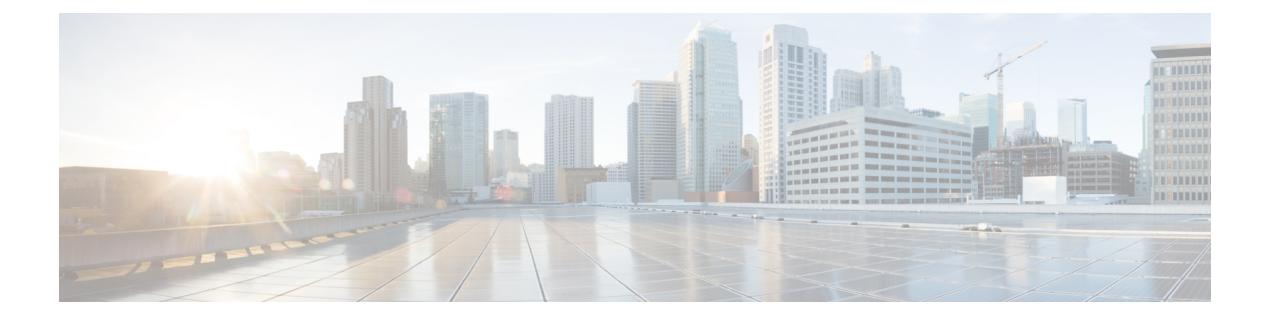

# ネットワークプロファイルの設定

- ネットワークプロファイルの概要 (1 ページ)
- アシュアランス用のネットワークプロファイルの作成 (2 ページ)
- ファイアウォール用のネットワークプロファイルの作成 (3 ページ)
- ルーティング用のネットワークプロファイルの作成 (5 ページ)
- スイッチ用のネットワークプロファイルの作成 (7 ページ)
- Cisco DNA トラフィック テレメトリ アプライアンス のネットワークプロファイルの作成  $(8 \ltimes -\frac{3}{2})$
- ワイヤレス用のネットワークプロファイルの作成 (8 ページ)

# ネットワークプロファイルの概要

ネットワークプロファイルを使用すると、設定を構成し、特定のサイトまたはサイトの特定の グループに適用できます。Cisco DNA Center のさまざまな要素のネットワークプロファイルを 作成できます。

- アシュアランス用のネットワークプロファイルの作成 (2 ページ)
- ファイアウォール用のネットワークプロファイルの作成 (3 ページ)
- ルーティング用のネットワークプロファイルの作成 (5 ページ)
- スイッチ用のネットワークプロファイルの作成 (7 ページ)
- Cisco DNA トラフィック テレメトリ アプライアンス のネットワークプロファイルの作成 (8 ページ)
- ワイヤレス用のネットワークプロファイルの作成 (8 ページ)
- ネットワークプロファイルの AP グループ、Flex グループ、サイトタグ、およびポリシー タグの事前プロビジョニング (12 ページ)

## アシュアランス用のネットワークプロファイルの作成

アシュアランスのネットワークプロファイルを作成すると、問題を設定して、グローバルな問 題の設定とは別にサイトまたはサイトのグループに適用できます。問題を有効または無効にし たり、優先順位を変更したりできます。

注:

- アシュアランスでは、ネットワークデバイスの正常性スコアへの同期は、グローバルな問 題設定に対してのみ使用できます。カスタムの問題設定では使用できません。詳細につい ては、Cisco DNA Assurance [ユーザガイド](https://www.cisco.com/c/en/us/support/cloud-systems-management/dna-center/products-user-guide-list.html)を参照してください。
- 一部のグローバルな問題はカスタマイズできません。これらの問題は、変更するカスタム 問題のリストには表示されません。
- 変更された問題をリストの一番上に表示するには、[Last Modified] でソートします。
- カスタム設定を削除するには、最初にすべてのサイトの割り当てを解除する必要がありま す。
- ステップ **1** メニューアイコン( )をクリックして、**[Design]** > **[Network Profiles]** の順に選択します。
- ステップ **2** [+Add Profile] をクリックし、[Assurance] を選択します。
- ステップ **3** [Profile Name] フィールドに有効なプロファイルの名前を入力し、[Next] をクリックします。 Cisco DNA Center によってプロファイルが追加され、[Edit Profile] ウィンドウが表示されます。
- ステップ **4** 設定する問題のタイプを表示するには、[DEVICE TYPE] と [CATEGORY] フィルタを設定します。
- ステップ **5** [Issue Name] 列の問題をクリックすると、設定を含むスライドインペインが開きます。
	- いくつかの問題については、設定に加えられた変更は複数のデバイスタイプで共有されます。 スライドインペインに、影響を受けるデバイスタイプを示す注意が Cisco DNA Center によっ て表示されます。 (注)
- ステップ **6** この問題の Cisco DNA Center によるモニターリングを有効または無効にするには、[Enabled] トグルボタ ンをクリックします。
- ステップ **7** 問題の優先順位を設定するには、[Priority]ドロップダウンリストをクリックし、優先順位を選択します。 次のオプションがあります。
	- [P1]:ネットワーク運用に幅広い影響を与える可能性があり、早急な対応を必要とする重大な問題。
	- [P2]:複数のデバイスまたはクライアントに影響を与える可能性がある重大な問題。
	- [P3]:局所的または最小限の影響を与える軽微な問題。
	- [P4]:ただちに問題になるものではないが、対処するとネットワークのパフォーマンスを最適化でき る警告レベルの問題。

ステップ **8** (一部の問題のみ)[Trigger Condition] エリアで、問題が報告される条件のしきい値を変更できます。 トリガー条件の例: No Activity on Radio(2.4 GHz)  $> = 60$  minutes.

Memory Utilization of Access Points greater than 90%.

- ステップ **9** (任意) 設定に変更がある場合は、[View Default Settings] の上にカーソルを置くと、デフォルトの設定 が表示されます。問題の設定をすべてデフォルト値に復元するには、[Use Default] をクリックします。
- ステップ **10** [Apply] をクリックします。
- ステップ **11** (特定の問題について)[Manage Subscriptions] をクリックすると、サポートされている問題がトリガー されたときの外部通知に登録できます。
- ステップ **12** このプロファイルをサイトに割り当てるには、[Assign Sites] をクリックします。このプロファイルを関 連付けるサイトの横にあるチェックボックスをオンにし、[Save] をクリックします。

[Edit Profile] ウィンドウが表示されます。

- 親ノードまたは個々のサイトを選択できます。親ノードを選択すると、その親ノードに属す る子もすべて選択されます。チェックボックスをオフにして、サイトの選択を解除できます。 (注)
- ステップ **13** [Done] をクリックします。

新しく追加されたプロファイルが、[Network Profiles] ウィンドウに表示されます。

### ファイアウォール用のネットワークプロファイルの作成

このワークフローでは、次を実行する方法を示します。

- **1.** カスタム構成を作成します。
- **2.** Firepower Threat Defense (FTD) 構成を作成します。
- **3.** プロファイルの概要を表示します。
- ステップ **1** メニューアイコン( )をクリックして、**[Design]** > **[Network Profiles]** の順に選択します。
- ステップ **2** [+Add Profile] をクリックし、[Firewall] を選択します。

[Firewall Type] ページが表示されます。

- ステップ **3** 適応型セキュリティアプライアンス(ASA)ファイアウォールなどの通常のファイアウォール用のカスタ ム構成を作成するには、次の手順を実行します。
	- a) [Name] フィールドに、プロファイルの名前を入力します。
	- b) [Devices] ドロップダウンリストからデバイスの番号を選択します。
		- (注) プロファイルごとに最大 10 のデバイスを選択できます。
- c) [Device Type] ドロップダウンリストからデバイスのタイプを選択します。
- d) (任意) [Device Tag] ドロップダウンリストからデバイスタグを選択します。
- e) [Next] をクリックします。

[Custom Configuration] ページが表示されます。

- f) [Template] ドロップダウンリストからテンプレートを選択します。
	- テンプレートがない場合は、**[Tools]** > **[Template Editor]** で少なくとも 1 つのテンプレート を作成する必要があります。詳細については、[テンプレートの作成](b_cisco_dna_center_ug_2_3_3_chapter11.pdf#nameddest=unique_286)を参照してください。 (注)
- g) [Next] をクリックします。

**[Summary]** ページが表示されます。このページには、カスタム構成の概要が表示されます。選択され たデバイスタイプに基づいて、ハードウェアの推奨事項が提示されます。

h) [Save] をクリックします。

[Network Profiles] ページが表示されます。

- i) ネットワークプロファイルにサイトを割り当てるには、[Assign Sites] をクリックします。詳細につい ては、[ネットワーク階層のサイトの作成](b_cisco_dna_center_ug_2_3_3_chapter7.pdf#nameddest=unique_74)を参照してください。
- ステップ **4** FTD デバイスを設定するための FTD 構成を作成するには、次の手順を実行します。
	- a) [Name] フィールドに、プロファイルの名前を入力します。
	- b) [Devices] ドロップダウンリストからデバイスの番号を選択します。

(注) プロファイルごとに最大 10 のデバイスを選択できます。

- c) FTD ファイアウォールをプロビジョニングするには、[FTD] チェックボックスをオンにします。
- d) [Device Type] ドロップダウンリストからデバイスのタイプを選択します。
- e) (任意) [Device Tag] ドロップダウンリストからデバイスタグを選択します。
- f) [Next] をクリックします。

[FTD Configuration] ページが表示されます。

- g) [Routed Mode] または [Transparent Mode] オプションボタンをクリックします。
- h) [Next] をクリックします。

**[Summary]** ページが表示されます。このページには、FTD 構成の概要が表示されます。選択された デバイスタイプに基づいて、このページにハードウェアの推奨事項が示されます。

i) [Save] をクリックします。

[Network Profiles] ページが表示されます。

j) ネットワークプロファイルにサイトを割り当てるには、[AssignSites]をクリックします。詳細につい ては、[ネットワーク階層のサイトの作成](b_cisco_dna_center_ug_2_3_3_chapter7.pdf#nameddest=unique_74)を参照してください。

## ルーティング用のネットワークプロファイルの作成

このワークフローでは、次を実行する方法を示します。

- **1.** ルータ WAN を設定します。
- **2.** ルータ LAN を設定します。
- **3.** 統合スイッチ構成を設定します。
- **4.** カスタム構成を作成します。
- **5.** プロファイルの概要を表示します。

ステップ **1** メニューアイコン( )をクリックして、**[Design]** > **[Network Profiles]** の順に選択します。

- ステップ **2** [+Add Profile] をクリックし、[Routing] を選択します。
- ステップ **3** [Router WAN Configuration] ウィンドウが表示されます。
	- [Name] テキスト ボックスにプロファイル名を入力します。
	- ドロップダウンリストから、[ServiceProviders] および [Devices] の数を選択します。プロファイルあた り最大 3 つのサービスプロバイダと 10 つのデバイスがサポートされています。
	- ドロップダウンリストから [Service Provider Profile] を選択します。詳細については[、サービス](b_cisco_dna_center_ug_2_3_3_chapter9.pdf#nameddest=unique_254) プロバ イダ [プロファイルの設定を](b_cisco_dna_center_ug_2_3_3_chapter9.pdf#nameddest=unique_254)参照してください。
	- ドロップダウンリストから [Device Type]デバイスタイプを選択します。
	- [DeviceTag]に一意の文字列を入力して異なるデバイスを識別するか、ドロップダウンリストから既存 のタグを選択します。2 つ以上のデバイスが同じタイプの場合は、デバイスタグを使用します。すべ てのデバイスが異なるタイプの場合、デバイスタグはオプションです。選択内容は、ネットワークプ ロファイルに適用される Day-0 および Day-N テンプレートの一致基準の一部として使用されるため、 適切なタグを選択してください。
	- デバイスごとに 1 つ以上の回線リンクを有効にするには、[O] をクリックし、[Connect] の横のチェッ クボックスをオンにします。ドロップダウンリストから、[Line Type] を選択します。[OK] をクリック します。

複数のサービスプロバイダを選択した場合は、プライマリインターフェイスをギガビットイーサネッ トとして、セカンダリをセルラーとして、または両方のインターフェイスをギガビットイーサネット として選択できます。また、プライマリインターフェイスをセルラーとして、セカンダリインターフェ イスをギガビットイーサネットとして選択することもできます。

Cisco 1100 シリーズ サービス統合型ルータ、Cisco 4200 シリーズ サービス統合型ルータ、 Cisco 4300 シリーズ サービス統合型ルータ、および Cisco 4400 シリーズ サービス統合型 ルータのみが、セルラーインターフェイスをサポートしています。 (注)

• **[Next]** をクリックします。

- ステップ4 [Router WAN Configuration]ページが表示されます。
	- [Configure Connection] オプションボタンをクリックし、[L2] または [L3]、あるいはその両方を選択し ます。
	- [L2] を選択した場合は、ドロップダウンリストから [Type] を選択し、[VLAN ID/Allowed VLAN] およ び [Description] を入力します。
	- [L3] を選択した場合は、ドロップダウンリストから [Protocol Routing] を選択し、[Protocol Qualifier] を 入力します。
	- [Skip] をクリックして、設定をスキップできます。
		- **[Next]** をクリックします。
- ステップ **5** [Integrated Switch Configuration] ページが表示されます。

統合スイッチの設定では、新しい VLAN を追加したり、ルータの LAN 設定で選択した以前の設定を保持 したりすることができます。

- 1 つ以上の新しい VLAN を追加するには、[+] をクリックします。
- VLAN を削除するには、[x] をクリックします。
- [Next] をクリックします。
- Switchport インターフェイスのサポートは、Cisco 1100 シリーズおよび Cisco 4000 シリーズ サー ビス統合型ルータでのみ使用できます。 (注)
- ステップ **6** [Custom Configuration] ページが表示されます。

カスタム構成はオプションです。この手順をスキップしても、[Network Profiles] ページでいつでも構成を 適用できます。

カスタム構成の追加を選択した場合:

- 必要に応じて、[Onboarding Template(s)] または [Day-N Templates] タブをクリックします。
- ドロップダウンリストからテンプレートを選択します。テンプレートは、[Device Type] と [Tag Name] でフィルタ処理されます。

• [Next] をクリックします。

ステップ **7** [Summary] ページで、[Save] をクリックします。

このページには、ルータ設定の概要が表示されます。選択されたデバイスとサービスに基づいて、ハード ウェアの推奨事項が提供されます。

ステップ **8** [Network Profiles] ページが表示されます。

[AssignSites]をクリックして、ネットワークプロファイルにサイトを割り当てます。詳細については[、ネッ](b_cisco_dna_center_ug_2_3_3_chapter7.pdf#nameddest=unique_74) [トワーク階層のサイトの作成](b_cisco_dna_center_ug_2_3_3_chapter7.pdf#nameddest=unique_74)を参照してください。

### スイッチ用のネットワークプロファイルの作成

スイッチングプロファイルには、次の 2 つのタイプの設定テンプレートを適用できます。

- オンボーディングテンプレート
- Day N テンプレート

#### 始める前に

デバイスに適用する [Onboarding Configuration] テンプレートを定義します。このようなテンプ レートには、ネットワーク上で管理できるようにデバイスをオンボードするための基本的な ネットワーク設定コマンドが含まれています[。デバイス設定の変更を自動化するテンプレート](b_cisco_dna_center_ug_2_3_3_chapter11.pdf#nameddest=unique_287) [の作成](b_cisco_dna_center_ug_2_3_3_chapter11.pdf#nameddest=unique_287)を参照してください。

- ステップ **1** メニューアイコン( )をクリックして、**[Design]** > **[Network Profiles]** の順に選択します。
- ステップ **2** [+Add Profile] をクリックし、[Switching] を選択します。
- ステップ **3** [Switching profile] ウィンドウで、[Profile Name] テキストボックスにプロファイル名を入力します。

作成するテンプレートのタイプに応じて、[OnBoarding Template (s) ] または [Day-N Template (s) ] を選ク リックします。

- [Add] をクリックします。
- [Device Type] ドロップダウンリストから、[Switches and Hubs] を選択します。
- ドロップダウンリストから [Tag Name] を選択します。この手順は任意です。選択したタグがすでにテ ンプレートに関連付けられている場合は、そのテンプレートのみが [Template] ドロップダウンリスト で使用できます。
- ドロップダウンリストから [Device Type] を選択します。
- ドロップダウンリストから [Template] を選択します。すでに作成済みの [Onboarding Configuration] テ ンプレートを選択できます。

ステップ **4** [Save] をクリックします。

スイッチに設定されているプロファイルは、スイッチのプロビジョニング時に適用されます。サイトを有 効にするには、サイトにネットワークプロファイルを追加する必要があります。

# **Cisco DNA** トラフィック テレメトリ アプライアンス の ネットワークプロファイルの作成

#### 始める前に

テレメトリアプライアンスに適用するテンプレートを定義します。[『デバイス設定の変更を自](b_cisco_dna_center_ug_2_3_3_chapter11.pdf#nameddest=unique_287) [動化するテンプレートの作成](b_cisco_dna_center_ug_2_3_3_chapter11.pdf#nameddest=unique_287)』を参照してください。

- ステップ **1** メニューアイコン( )をクリックして、**[Design]** > **[Network Profiles]** の順に選択します。
- ステップ **2** [+Add Profile] をクリックし、[Telemetry Appliance] を選択します。
- ステップ **3** [Telemetry Appliance Type] ウィンドウで、次の情報を入力します。
	- a) [名前 (Name) ] テキスト ボックスにプロファイル名を入力します。
	- b) [Devices] ドロップダウンリストから、デバイスの数を選択します。
	- c) [Device Tag] ドロップダウンリストから、Cisco DNA Center で定義されている既存のデバイスタグを選 択するか、新しいタグを入力します。この手順は任意です。選択したタグがすでにテンプレートに関 連付けられている場合は、そのテンプレートのみが[Template]ドロップダウンリストで使用できます。
	- d) [Next] をクリックします。
- ステップ **4** [Custom Configuration] ウィンドウで、テンプレートを選択します。選択したテンプレートは、デバイスが Cisco DNA Center のインベントリで管理されるようになると、そのデバイスに適用されます。
- ステップ **5** [Next] をクリックします。
- ステップ **6** [Summary] ウィンドウで、[Save] をクリックします。

## ワイヤレス用のネットワークプロファイルの作成

始める前に

**[Design]** > **[Network Settings]** > **[Wireless]** タブでワイヤレス SSID を作成していることを確認し ます。

- ステップ **1** メニューアイコン( )をクリックして、**[Design]** > **[Network Profiles]** の順に選択します。
- ステップ **2** [+Add Profile] をクリックし、[Wireless] を選択します。
- ステップ **3** [Profile Name] フィールドに有効なプロファイル名を入力します。
- ステップ **4** サイトをプロファイルに追加するには、[Assign] をクリックして、次の手順を実行します。
	- a) [Add Sites To Profile] スライドインペインで、このプロファイルを関連付けるサイトの横にあるチェッ クボックスをオンにします。

親ノードまたは個々のサイトを選択できます。親サイトを選択すると、その親ノードの下にある子も すべて選択されます。サイトの選択を解除するには、チェックボックスをオフにします。

- b) [保存(**Save**)] をクリックします。
- ステップ5 次のタブで必要な設定を構成します。
	- [SSIDs] : 詳細については、ネットワークプロファイルへの SSID の追加 (9 ページ) を参照してくだ さい。
	- (オプション)[AP Zones]:詳細については、ネットワークプロファイルへの AP ゾーンの追加 (10 ページ)を参照してください。
	- [Model Configs]:詳細については、ネットワークプロファイルへのモデル設定の追加 (11 ページ)を 参照してください。
	- [Templates]:詳細については、ネットワークプロファイルへのテンプレートの追加 (12 ページ)を参 照してください。
	- (オプション) [Advanced Settings]:詳細については、ネットワークプロファイルのAPグループ、Flex グループ、サイトタグ、およびポリシータグの事前プロビジョニング (12 ページ)を参照してくだ さい。

ステップ **6** [Save] をクリックして、ネットワークプロファイルを追加します。

Cisco DNA Center は、**[Design]** > **[Network Profiles]** ウィンドウに新しいネットワーク プロファイルを表示 します。

### ネットワークプロファイルへの **SSID** の追加

#### 始める前に

**[Design]** > **[Network Settings]** > **[Wireless]** タブでワイヤレス SSID を作成していることを確認し ます。

- ステップ **1** [Add a Network Profile] ウィンドウで、[SSID] タブをクリックします。
- ステップ **2** [Add SSID] をクリックします。
- ステップ **3** [SSID] ドロップダウンリストで、作成済みの SSID を選択します。
- ステップ **4** [Yes] または [No] オプションボタンを使用して、SSID がファブリックであるか、非ファブリックであるか を指定します。

非ファブリック SSID を作成する場合は、[No] をクリックして、次のパラメータを設定します。

• トラフィックスイッチングにインターフェイスを使用するには、[Interface]オプションボタンをクリッ クします。[Interface Name]ドロップダウンリストから、SSIDのインターフェイス名を選択するか、[+] をクリックしてワイヤレスインターフェイスを作成します。

- トラフィックスイッチングに VLAN グループを使用するには、[VLAN Group] オプションボタンをク リックします。[VLAN Group Name] ドロップダウンリストから、SSID の VLAN グループ名を選択す るか、[+] をクリックして VLAN グループを作成します。
- SSID にアンカーを追加するには、[Do you need Anchor for this SSID?] エリアで、[Yes] をクリックしま す。デフォルトでは、[No] が選択されています。
- [No] をクリックした場合、[Flex Connect Local Switching] チェックボックスをオンにして、WLAN の ローカルスイッチングを有効にします。

SSID にアンカーを追加することを選択した場合、[Flex Connect LocalSwitching] を有効にすることはで きません。

SSIDに関して[FlexConnectLocalSwitching]を有効にしている場合、ネットワークプロファイルがマッ ピングされているフロア上のすべての AP が FlexConnect モードに切り替わります。

[Flex Group] オプションは、[Advanced Settings] タブで有効になります。詳細については、ネットワー クプロファイルの AP グループ、Flex グループ、サイトタグ、およびポリシータグの事前プロビジョ ニング (12ページ)を参照してください。

ローカルスイッチングを有効化すると、この WLAN をアドバタイズするすべての FlexConnect AP が データパケットをローカルにスイッチングできるようになります。

- [Flex Connect Local Switching] チェックボックスをオンにしている場合は、[Local to VLAN] フィールド に VLAN ID の値を入力します。
- ステップ **5** (任意) 別の SSID を追加するには、[+] をクリックしてそのパラメータを設定します。

#### ネットワークプロファイルへの **AP** ゾーンの追加

AP ゾーンを使用すると、同じサイト上の一連の AP に異なる SSID と RF プロファイルを関連 付けることができます。デバイスタグを使用して、APゾーンを適用するAPを識別できます。 [APZones]タブから、デバイスタグのネットワークプロファイルで設定されたSSIDのサブセッ トを使用して個別の AP ゾーンを作成できます。

Cisco DNA Center は、AP プロビジョニング中に AP ゾーン設定を AP に適用します。

(注)

- Cisco DNA Center は、プラグアンドプレイ (PnP) プロセスから要求された AP に AP ゾー ン設定を適用しません。
	- AP ですでにプロビジョニング済みの AP ゾーンの設定を更新する場合は、ワイヤレスコ ントローラ を再プロビジョニングする必要があります。AP を再プロビジョニングする必 要はありません。

AP プロビジョニング時:

- AP のデバイスタグとサイトに基づいて、Cisco DNA Center は対応する AP ゾーンを選択 し、RF プロファイルを自動的に割り当てます。
- AP に 2 つの AP ゾーンが設定されている場合、必要な AP ゾーンを選択できます。
- AP の AP ゾーンがない場合は、必要な RF プロファイルを選択できます。

#### 始める前に

**[Design]** > **[Network Settings]** > **[Wireless]** タブでワイヤレス SSID を作成していることを確認し ます。

- ステップ **1** [Add a Network Profile] ウィンドウで、[AP Zones] タブをクリックします。
- ステップ **2** [Add AP Zone] をクリックします。
- ステップ **3** AP ゾーンの名前を入力します。
- ステップ **4** [Device Tags] ドロップダウンリストから、選択するデバイスタグの横にあるチェックボックスをオンにし ます。
- ステップ **5** [RF Profile] ドロップダウンリストから、RF プロファイルを選択します。
- ステップ **6** [SSID] ドロップダウンリストから、SSID を選択します。
- ステップ **7** (任意) 別の AP ゾーンを追加するには、[+] をクリックしてそのパラメータを設定します。

#### 次のタスク

AP ゾーン設定を AP に適用するには、次の手順を実行します。

- **1.** ワイヤレスコントローラ を再プロビジョニングします。詳細については、Cisco [AireOS](b_cisco_dna_center_ug_2_3_3_chapter17.pdf#nameddest=unique_264) コ [ントローラのプロビジョニング](b_cisco_dna_center_ug_2_3_3_chapter17.pdf#nameddest=unique_264)およびCisco Catalyst 9800 シリーズ [ワイヤレスコントロー](b_cisco_dna_center_ug_2_3_3_chapter17.pdf#nameddest=unique_265) [ラのプロビジョニング](b_cisco_dna_center_ug_2_3_3_chapter17.pdf#nameddest=unique_265)を参照してください。
- **2.** AP をプロビジョニングします。詳細については、シスコ製 AP [のプロビジョニング:](b_cisco_dna_center_ug_2_3_3_chapter17.pdf#nameddest=unique_53)Day 1 AP [プロビジョニング](b_cisco_dna_center_ug_2_3_3_chapter17.pdf#nameddest=unique_53)を参照してください。

#### ネットワークプロファイルへのモデル設定の追加

モデル構成設計をネットワーク プロファイルに添付できます。

- ステップ **1** [Add a Network Profile] ウィンドウで、[Model Configs] タブをクリックします。
- ステップ **2** [Add Model Config] をクリックします。
- ステップ **3** [Add Model Config] スライドインペインで、次の操作を実行します。
	- **1.** [Device Type(s)] ドロップダウンリストから、デバイスタイプを選択します。

[Search] フィールドに名前を入力してデバイス名を検索するか、[Switches and Hubs] または [Wireless Controller] を展開してデバイスタイプを選択できます。

- **2.** [Wireless] を展開し、このワイヤレスプロファイルに関連付けるモデル設定の設計を選択します。
- **3.** [APPLICABILITY] の [Tags] ドロップダウンリストから、該当するタグを選択します。
- **4.** [Add] をクリックします。

### ネットワークプロファイルへのテンプレートの追加

テンプレートをネットワークプロファイルに関連付けることができます。

- ステップ **1** [Add a Network Profile] ウィンドウで、[Templates] タブをクリックします。
- ステップ **2** [+ Add template] をクリックします。
- ステップ **3** [Add Template] スライドインペインで、次の操作を実行します。
	- 1. [Device Type (s) ] ドロップダウンリストから、デバイスタイプを選択します。

[Search] フィールドに名前を入力してデバイス名を検索するか、または [Wireless Controller] を展開して デバイスタイプを選択できます。

- **2.** [Template] エリアで、テンプレートを選択します。
- **3.** [Tags] ドロップダウンリストから、選択するデバイスタグのチェックボックスをオンにします。 テンプレートではタグを使用できます。これを使用するのは、デバイスタグに基づいて同じデバイス タイプに対して異なるテンプレートをプッシュする必要がある場合だけです。
- **4.** [Add] をクリックします。

### ネットワークプロファイルの **AP** グループ、**Flex** グループ、サイトタ グ、およびポリシータグの事前プロビジョニング

Cisco DNA Center では、ネットワークプロファイルの AP グループ、Flex グループ、サイトタ グ、およびポリシータグを事前プロビジョニングできます。事前プロビジョニングすると、反 復的な構成変更の必要がなくなることで AP プロビジョニング時の時間を節約でき、デバイス 間の一貫性を確保できます。[AdvancedSettings] タブから、AP グループ、サイトタグ、および ポリシータグのカスタム名を定義できます。

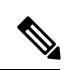

Flexグループ設定は、ネットワークプロファイルに少なくとも1つのフレックスベースのSSID が関連付けられている場合にのみ使用できます。 (注)

Cisco DNA Center は シスコ ワイヤレス コントローラ のプロビジョニング時に、このタブで指 定されたカスタム名を設定し AP に適用します。カスタム名を設定しない場合、Cisco DNA Center は自動生成された AP グループ名と AP のタグを使用します。

$$
\mathscr{A}
$$

(注)

- AP グループと Flex グループの設定を Cisco AireOS ワイヤレスコントローラ に適用できま す。
	- サイトタグとポリシータグの設定を Cisco Catalyst 9800 シリーズ ワイヤレス コントローラ に適用できます。

サイトとポリシータグの設定は、AP のプロビジョニングにのみ適用されます。ワイヤレ スコントローラ だけをプロビジョニングしても、AP のタグは設定されません。プロビ ジョニング後にタグを変更する場合は、ワイヤレスコントローラ または AP を再プロビ ジョニングする必要があります。

ワイヤレスコントローラおよび AP をプロビジョニングまたは再プロビジョニングすると きは、次のシナリオに注意してください。

- ネットワークプロファイルにカスタムサイトやポリシータグが設定されていない場 合、Cisco DNA Center では自動生成されたタグが ワイヤレスコントローラ に設定さ れ、AP プロビジョニング時にのみ AP に適用されます。
- ネットワークプロファイルにカスタムサイトやポリシータグが設定されている場合、 Cisco DNA Center ではカスタムタグが ワイヤレスコントローラ に設定され、AP プロ ビジョニング時にのみ AP に適用されます。
- ワイヤレスコントローラ および AP が自動生成タグを使用してすでにプロビジョニン グされていて、ネットワークプロファイルで新しいカスタムタグを作成する場合は、 ワイヤレスコントローラ または AP を再プロビジョニングして変更を適用する必要が あります。
- ワイヤレスコントローラ および AP がすでにカスタムタグを使用してプロビジョニン グされていて、ネットワークプロファイルからカスタムタグを削除する場合は、ワイ ヤレスコントローラ または AP を再プロビジョニングする必要があります。

ワイヤレスコントローラ を再プロビジョニングすると、カスタムタグ設定が削除さ れ、ワイヤレスコントローラおよび関連するAPに自動生成されたタグが設定されま す。

ワイヤレスコントローラ を再プロビジョニングせずに、AP を直接再プロビジョニン グすると、自動生成されたタグが AP に設定されますが、カスタムタグ設定は ワイヤ レスコントローラ から削除されません。タグは、次回の ワイヤレスコントローラ の 再プロビジョニング時に削除されます。

• FlexConnect ネイティブ VLAN のオーバーライドが設定されていて、サイトタグがサ イト内のすべてのフロアに対して同じカスタムFlexプロファイルにマッピングされて いる状態で Cisco DNA Center にアップグレードした場合は、フロアごとに異なるサイ トタグを使用してネットワークプロファイルを再設定する必要があります。再設定し ないと、プロビジョニングが失敗する可能性があります。

#### 始める前に

- •ネットワークプロファイルにサイト(フロア)が割り当てられていることを確認します。
- Flex グループ名を作成するには、[SSIDs] タブで、[Flex Connect Local Switching] チェック ボックスをオンにし、[Local to VLAN] テキストボックスで VLAN ID を定義して、非ファ ブリック SSID を Flex ベースの SSID としてマークしていることを確認します。詳細につ いては、ネットワークプロファイルへの SSID の追加 (9 ページ)を参照してください。

SSIDに関して[FlexConnect LocalSwitching]を有効にしている場合、ネットワークプロファ イルがマッピングされているフロア上のすべての AP が FlexConnect モードに切り替わり ます。

- ステップ **1** [Add a Network Profile] ウィンドウで、[Advanced Settings] タブをクリックします。
- ステップ **2** ネットワークプロファイルで AP グループを作成するには、[AP Group] を展開し、[Create AP Group] をク リックします。

[Create an AP Group] ウィンドウで、次の手順を実行します。

- a) [AP Group Name] フィールドに、AP グループ名を入力します。
- b) [AP Zone] ドロップダウンリストから、AP ゾーンを選択します。

ネットワークプロファイルに関連付けられたすべてのSSIDをブロードキャストするには、[Not Applicable] を選択します。

このドロップダウンリストは、[AP Zones] タブでネットワークプロファイルに AP ゾーンを 追加した場合に有効になります。詳細については、ネットワークプロファイルへのAPゾー ンの追加 (10 ページ)を参照してください。 (注)

AP ゾーンを選択した場合、RF プロファイルが AP ゾーン設定から継承されます。

- c) [RF Profile] ドロップダウンリストから、RF プロファイルを選択します。
	- [AP Zone] ドロップダウンリストから AP ゾーンを選択した場合、このドロップダウンリス トは無効になります。 (注)
- d) [SelectSites]エリアで、名前を入力してサイトを検索するか、[Global]を展開してサイトを選択します。
- e) [Save] をクリックします。
- ステップ **3** ネットワークプロファイルで Flex グループを作成するには、[Flex Group] を展開し、[Create Flex Group] を クリックします。

[Create Flex Group] ウィンドウで、次の手順を実行します。

- a) [Flex Group Name] フィールドに、Flex グループ名を入力します。
- b) [SelectSites]エリアで、名前を入力してサイトを検索するか、[Global]を展開してサイトを選択します。
- c) [Save] をクリックします。
- ステップ **4** ネットワークプロファイルでサイトタグを作成するには、[Site Tag] を展開し、[Create Site Tag] をクリック します。

[Create a Site Tag] ウィンドウで、次の手順を実行します。

- a) [Site Tag Name] フィールドに、サイトタグ名を入力します。
- b) [Flex Profile Name] 名前フィールドに、Flex プロファイル名を入力します。
	- [Flex Profile Name] 名前フィールドを有効にするには、[Edit Network Profile] ウィンドウの [Flex Connect Local Switching] チェックボックスをオンにします。 (注)
- c) [SelectSites]エリアで、名前を入力してサイトを検索するか、[Global]を展開してサイトを選択します。
- d) [Save] をクリックします。
- ステップ **5** ネットワークプロファイルでポリシータグを作成するには、[Policy Tag] を展開し、[Create Policy Tag] をク リックします。

[Create Policy Tag] ウィンドウで、次の手順を実行します。

- a) [Policy Tag Name] フィールドに、ポリシータグ名を入力します。
- b) [AP Zone] ドロップダウンリストから、AP ゾーンを選択します。
- c) [SelectSites]エリアで、名前を入力してサイトを検索するか、[Global]を展開してサイトを選択します。
- d) [Save] をクリックします。

翻訳について

このドキュメントは、米国シスコ発行ドキュメントの参考和訳です。リンク情報につきましては 、日本語版掲載時点で、英語版にアップデートがあり、リンク先のページが移動/変更されている 場合がありますことをご了承ください。あくまでも参考和訳となりますので、正式な内容につい ては米国サイトのドキュメントを参照ください。